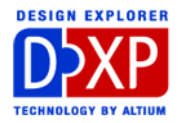

# PCB デザインルールの設定と

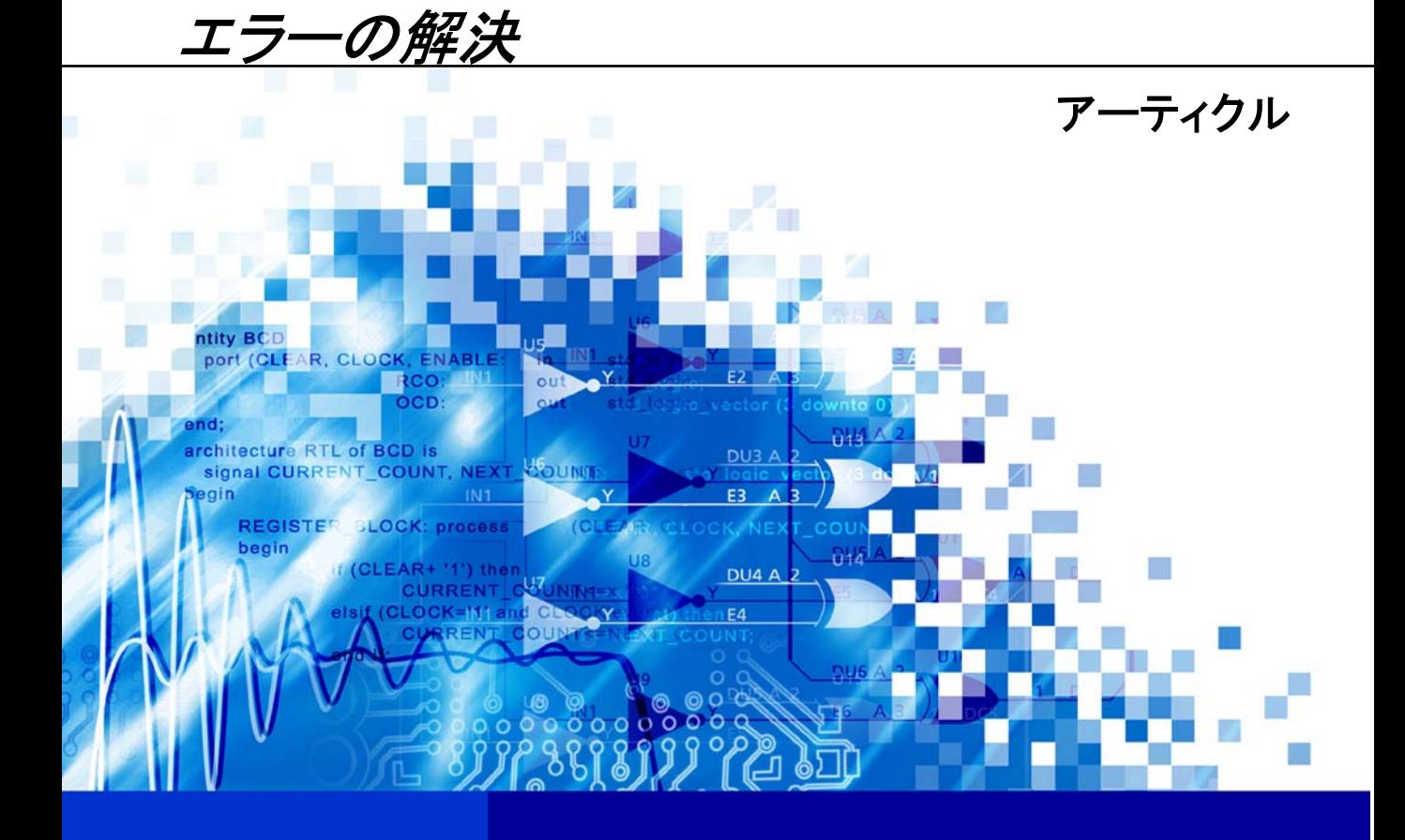

nVisage DXIP **Protel** DXP

PCB Design Rule considerations run from schematic capture to final DRC Software, documentation and related materials: Copyright © 2002 Altium Limited.

All rights reserved. Unauthorized duplication, in whole or part, of this document by any means, mechanical or electronic, including translation into another language, except for brief excerpts in published reviews, is prohibited without the express written permission of Altium Limited.

Unauthorized duplication of this work may also be prohibited by local statute. Violators may be subject to both criminal and civil penalties, including fines and/or imprisonment.

Altium, Protel, Protel DXP, DXP, Design Explorer, nVisage, CAMtastic!, Situs and Topological Autorouting and their respective logos are trademarks or registered trademarks of Altium Limited. All other registered or unregistered trademarks referenced herein are the property of their respective owners and no trademark rights to the same are claimed.

# <span id="page-2-0"></span>PCB デザインルールの設定とエラーの解決

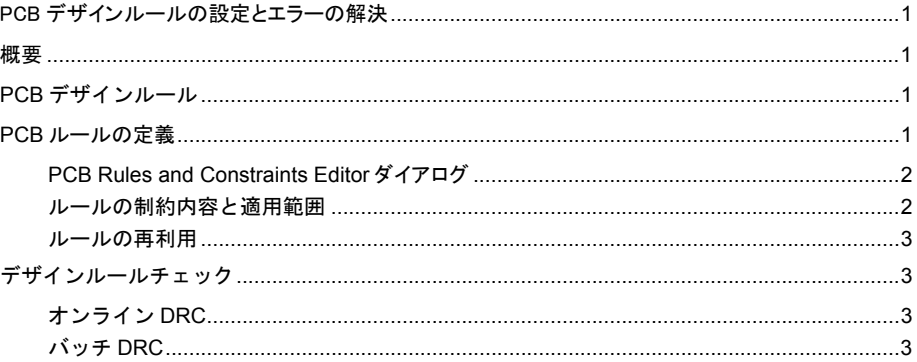

#### 概要

このアーティクルでは、デザインルールの設定と編集、オンラインやバッチ DRC でのルールチェック について解説しています。それらはエラーの発生を防ぐと同時に発生した箇所にナビゲートして、エ ラーを解消する方法について述べられています。

# **PCB** デザインルール

デザインルールは、PCB 設計にとっては追加機能ではなく、設計工程と一体化しています。その為、 DXP のデザインルールチェックは設計スタイルと合致するように作られています。 以前の PCB 設計 作業ではまず設計を完了させ、後で設計内容の検証をする手法で行なわれていました。しかしこの手 法では現在の PCB 設計には適応できません。現在の設計では、PCB ごとに予め設定しておいた複雑 な各種ルールに対してのエラー発生と同時に検出できるツールが必要とされています。

マニュアル・自動配線双方とも、事前に配線制約を決定しておくのと同様に、デザインルールは設計 開始前に設定しておくべきです。事実 "Manual routing" はデザインルールとの関係を強調する為に "Interactive routing" に名称が変更されました。一例を挙げれば、障害(配置済みのトラックでデザイ ンルール違反を引き起こす可能性のあるオブジェクト)を避けるか、または押し退ける配線方法を設 定する場合があります。

デザインルールの全ての設定は、ファイル内に PCB ボードと共にセーブされます。ボードデザインを 新規に作成した際には、標準的なデザインルールが既に設定されています。これは設計開始前にルー ルを確立しておく様に、注意を喚起させる DXP の手法です。

### **PCB** ルールの定義

PCB ルールの定義は、PCB ディレクティブ・PCB Rules and Constraints Editor ダイアログ・ PCB パ ネルの 3 箇所で設定することができます。

<span id="page-3-0"></span>PCB ディレクティブでは、回路図エディタ側でデザインルールの定義をパラメーターとして設定でき ますので、PCBファイル作成前に予めデザインルールを定義しておくことができます。また各ルール には固有の ID が割り当てられており、ルールを PCB ドキュメントに適応させた後の変更による相違 を比較して、同期アップデートの際にレポートします。

PCB パネルではルールの適用範囲により PCB ボード上のオブジェクトへのブラウズができます。こ こでは既存のルールへのアクセスも可能です。ルール編集中に Cancel ボタンを押せば、編集した内容 は破棄されます。対照的に PCB Rules and Constraints Editor ダイアログでは編集途中で Undo やキャ ンセルはできません。

#### **PCB Rules and Constraints Editor** ダイアログ

PCB Rules and Constraints Editor ダイアログでは今のデザインに対して、デザインルールの新規作成 や既存のルールの編集ができます。各ルールは主要なカテゴリとサブカテゴリ(タイプ)に分けられ ます。同じタイプのルールが複数ある場合、どのルールを優先させるかを DXP が自動で解決します。 ルールはカテゴリーとサブカテゴリーに分類されており、これらの優先順位は、ユーザーが設定し直 すことができます。

ダイアログの左側のフォルダツリーパネルでは、Design Rules フォルダ下には 10 種のデザインルー ルカテゴリが表示されています。ダイアログのメイン編集ウィンドウで、各カテゴリをクリックする と、そのカテゴリに含まれるデザインルールタイプがリスト表示されます。各ルールタイプをクリッ クすると、そのタイプに含まれた定義済みのルールがリスト表示されます。カテゴリ全体の全てのデ ザインルールタイプをリスト表示したい場合は、ルートフォルダをクリックします。

クリックしたのがルートフォルダ、カテゴリまたはタイプいずれの場合にも、ダイアログのメイン編 集ウィンドウにはルール名称・優先度・タイプ・属するカテゴリ・ルールスコープ(ルールが適用さ れるオブジェクトの種類や範囲など)といった各ルールの概要がリスト表示されます。このリストか ら各ルールを有効または無効に設定することもできます。

カテゴリ全体や特定のカテゴリまたはタイプ別のデザインルールのレポートを作成することができま す。レポートは表示しているリストあるいはフォルダツリーの各項目で右クリックし、ポップアップ メニューから Report コマンドを選択すると作成されます。Report Preview ウィンドウが新たに開き、 選択したルールのレポートが表示されます。

#### ルールの制約内容と適用範囲

全てのルールには、制約内容と適用範囲(スコープ)の 2 つの基本的な要素があります。スコープで 定義する適用範囲は、クエリを使用して設定したオブジェクトにフィルターをかける方法で指定しま す。これらのクエリは、マニュアルでの入力・エディタ内のプルダウンリストを使用する Query Builder や Query Helper の高機能なツールを使ってそれぞれ記述することができます。クリアランス ルールなど幾つかのルールには、2 つのスコープを持ちます。ルールタイプによって違いはあります が、クリアランスルールの例では、2 つのオブジェクト間の距離を指定する為には、2 つのターゲット が必要になります。これらをバイナリールールと呼び、一般的な1つのスコープだけを持つルールと 区別しています。

制約内容はルール自体に定義されています。

Rule Wizard は、PCB Rules and Constraints ダイアログから実行できます。このウイザードを使うと、 新しく作成するルールの制約内容と適用範囲の設定が簡単に行えます。

#### <span id="page-4-0"></span>ルールの再利用

以前に使用したルールを再利用するためのツールが用意されています。PCB Rules and Constraints ダ イアログのフォルダツリー内で右クリックすると、ルールをインポートやエクスポートするためのコ マンドが利用できます。

また事前に定義された全てのデザインルールをインポートして再利用したい場合には、デザインルー ル全てを設定された空白の PCB ドキュメントを準備しておくこともできます。このドキュメントは、 以降使用する PCB ドキュメントのテンプレート用として、\Altium\Template フォルダに保存しておき ます。

#### デザインルールチェック

シグナルインテグリティルール以外のデザインルールは、設計中(オンライン)または全体を一度に (バッチ) チェックすることができます。Design Rules Checker ダイアログで、オンライン DRC・バ ッチ DRC あるいはその両方を実行させるルールタイプ(クラス)を指定します。

このダイアログで Run ボタンをクリックするとバッチ DRC を実行することができます。オンライン DRC にルールクラスを追加または削除した場合は、変更して Close ボタンを押すと設定したオンライ ン DRC 項目が有効になります。

# オンライン **DRC**

オンライン DRC(編集中に実行する違反チェック)を実行させるには、以下の 3 つの条件を満たす必 要があります。

PCB Rules and Constraints エディタでルールが実行可能になっている。

Design Rule Checker で必要なルールクラスにオンラインチェックマークが入っている。

Preference ダイアログの Online DRC の項目にチェックが入っている 。

3 つの条件が満たされていれば、違反箇所がオンラインチェックされ、エラーの発生している部分は ハイライト表示されます。またルール違反が発見されたオンラインルール適用範囲内のオブジェクト は、通常の色から DRC Error レイヤーで割り当てられている色に変化します。(違反オブジェクトは、 デフォルトでは明るい緑色で表示されます)

さらに、違反がオンライン DRC で発見されると、その違反は PCB パネルでも表示されています。こ のようにどのルールに対して違反になったかを確認することで、ルールの内容を変更するかまたはボ ードを修正するかの判断ができます。個々にリスト表示された違反の表示をダブルクリックすると、 各違反についての詳細が表示されます。

#### バッチ **DRC**

しかし、オンライン DRC がバッチ DRC に取って代わることはできません。実際オンライン DRC で 新たなエラーを見つけることがあります。そのためオンライン DRC の有効性を認識すると同時に、設 計の終了はバッチ DRC を実行するべきです。

Design Rule Checker ダイアログでは、オンラインモードでチェック可能であった内容以外にも、シグ ナルインテグリティルールをチェック内容に追加することができます。DRC を実行する際に、違反の 数が指定数を超えたら、DRC をストップさせる機能も用意されています。

バッチモードを実行することの利点は、エラーレポートが作成できることです。このレポートは、チ ェックされるルールタイプごとにリスト化されています。報告される違反内容には、レイヤー・ネッ ト名・コンポーネントデシグネーター・パッド番号・位置座標といった詳細な参照情報が含まれ、違 反内容ごとにリスト表示されます。DRC にはインターナルプレーンの違反やサブネットの詳細を含め るオプションも用意されています。後者は Unrouted Net ルールにチェックが入っている場合に利用で きます。

DRC レポートは作成しなくても、バッチ DRC 終了後に PCB ワークスペースで違反をハイライト表示 させるオプションはオンにしておくことをお薦めします。違反したオブジェクトをハイライト表示す る視覚的な補助は、ルール違反を解消するのに有効な手助けになります。